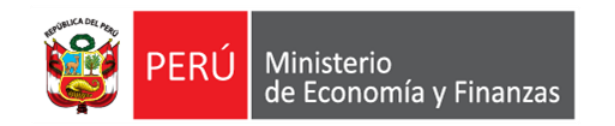

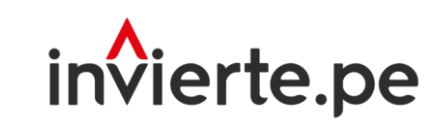

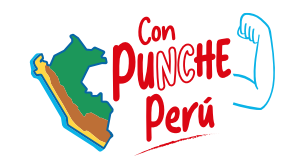

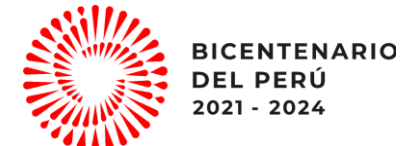

### **Webinar**

# Sistema de Información Georeferenciado: GeoInvierte

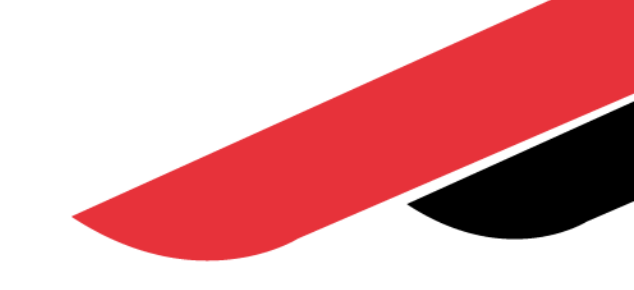

Dirección General de Programación Multianual de Inversiones Dirección de Política y Estrategias de la Inversión Pública Ministerio de Economía y Finanzas

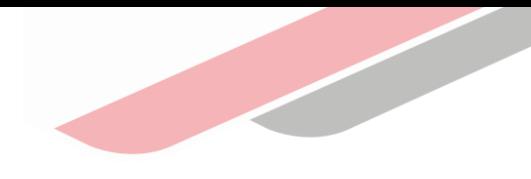

# Objetivo

Orientar a los operadores de las entidades de los tres niveles de gobierno sobre el uso del Sistema de Información Georeferenciado - GeoInvierte como herramienta informática de consulta en línea que permite brindar información georreferenciada vinculada con la gestión de inversiones y mostrar los resultados de manera dinámica e interactiva, contribuyendo a una mejor toma de decisiones sobre la ubicación de las inversiones; así como la planificación de iniciativas de inversión.

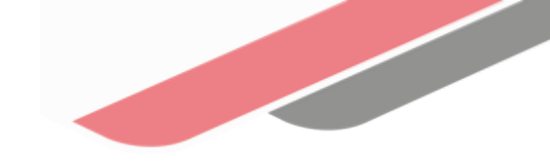

## "GeoInvierte": Importancia y funcionalidades de la plataforma como herramienta de consulta y apoyo durante las fases del ciclo de inversión

### 1 Introducción

- a) Definición
- b) Objetivos
- c) Beneficios
- d) Estructura
- e) Menú

### 2 Caso Práctico

a) Análisis del área o zona para la ubicación de un centro Educativo

### 3 Próximas Implementaciones en el GeoInvierte

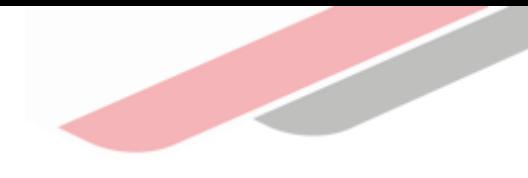

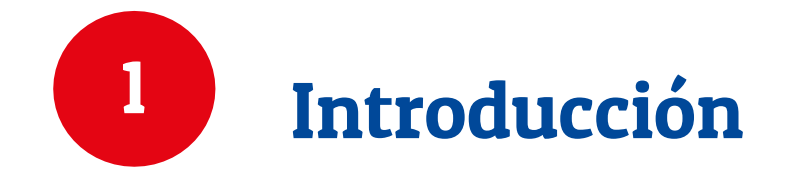

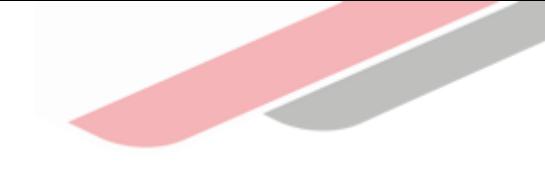

## a) Definición del GeoInvierte

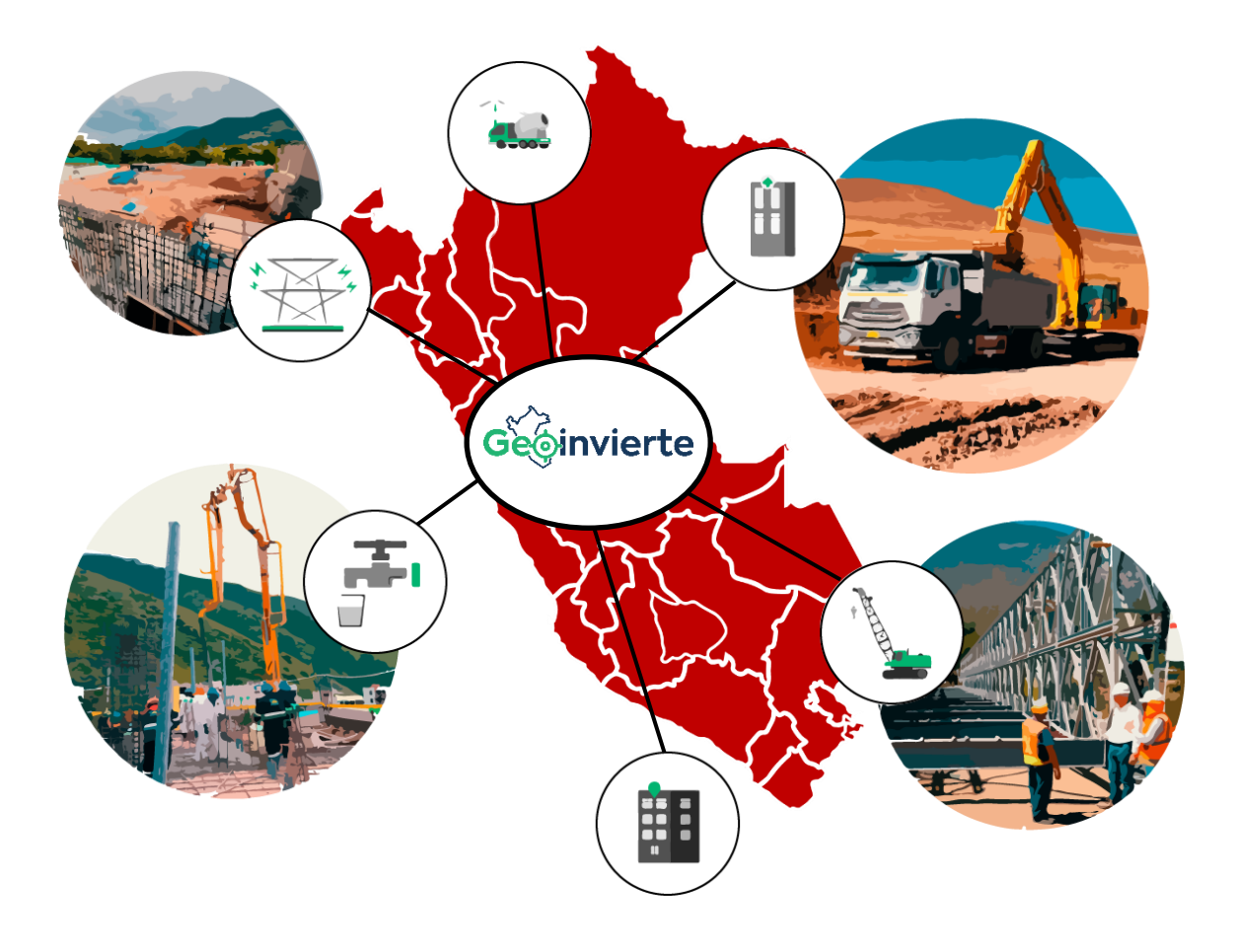

El GeoInvierte es una plataforma tecnológica de acceso público, que permite consultar la localización de las inversiones georreferenciadas por los operadores del Sistema Nacional de Programación Multianual y Gestión de Inversiones, asimismo, contiene mapas interactivos con diversas herramientas, funcionalidades e información geoespacial de diferentes instituciones del Estado que permiten realizar un análisis territorial de la zona o área a intervenir.

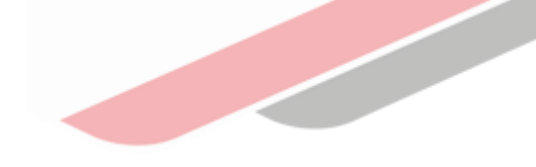

## b) Objetivos del GeoInvierte

Constituirse en un instrumento técnico de apoyo para el operador del Sistema Nacional de Programación Multianual y Gestión de Inversiones en la gestión de inversiones

#### Objetivo 2

Herramienta de consulta en línea sobre la ubicación geográfica de las inversiones que se encuentra interconectado al Sistema de Seguimiento de Inversiones (SSI).

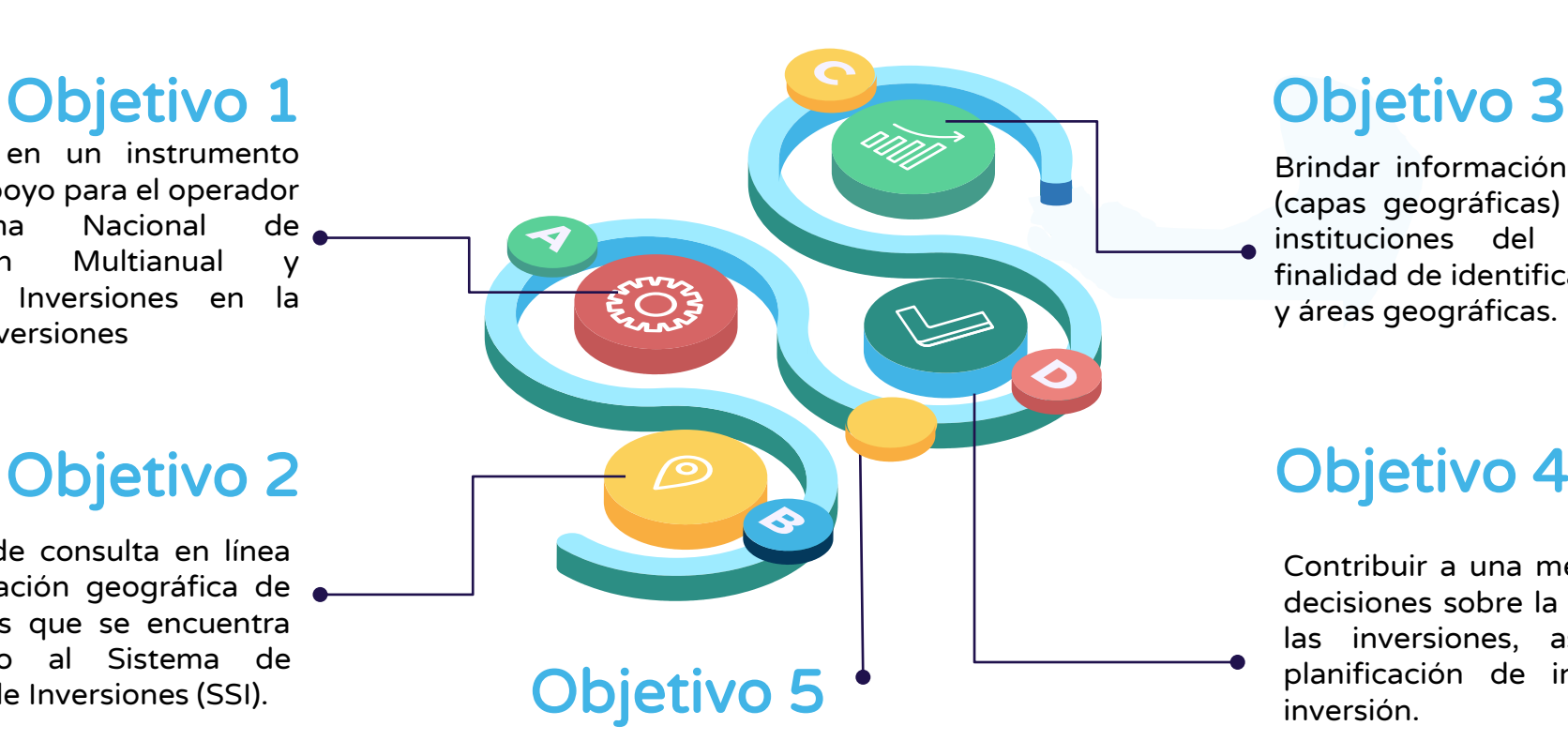

Realizar el seguimiento a las inversiones en la fase de ejecución a través de diferentes herramientas de apoyo.

Brindar información georreferenciada (capas geográficas) de las diferentes instituciones del estado, con la finalidad de identificar y analizar zonas y áreas geográficas.

#### Objetivo 4

Contribuir a una mejor toma de decisiones sobre la ubicación de las inversiones, así como la planificación de iniciativas de inversión.

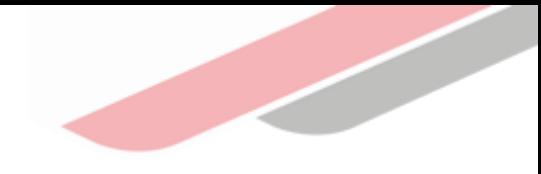

## c) Beneficios del GeoInvierte

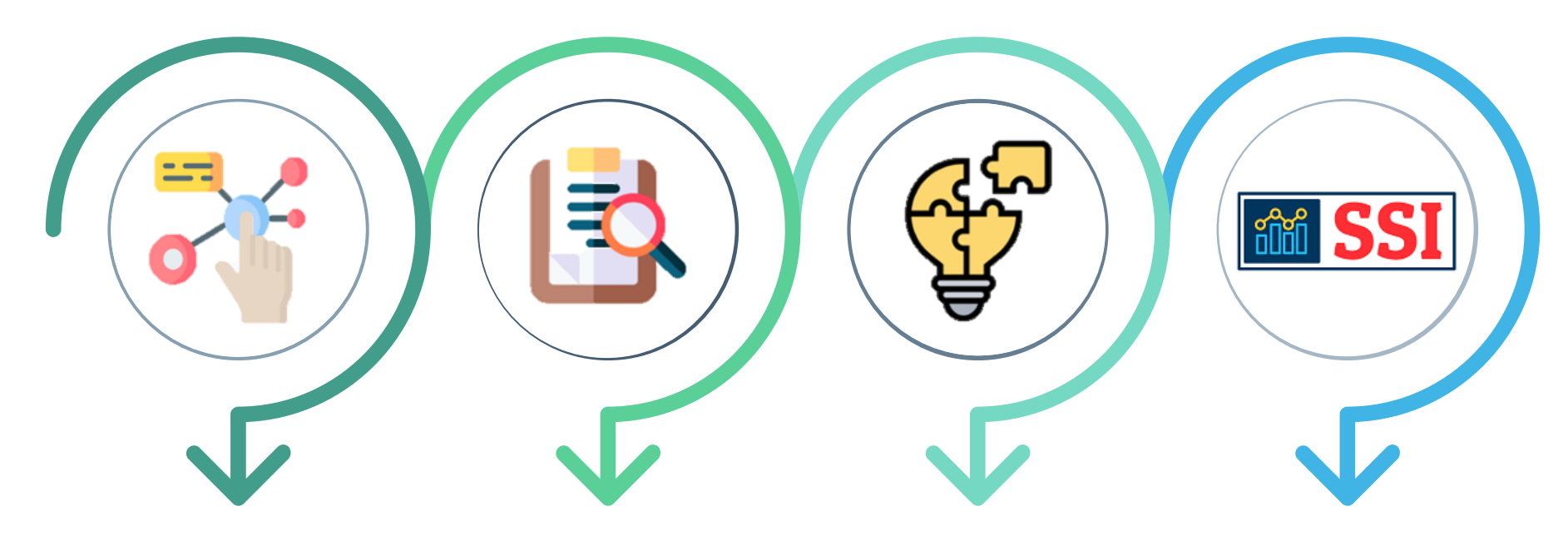

#### Dinámica e interactiva

Brinda mapas interactivos y herramientas que permiten consultar, analizar toda la información de inversión pública georreferenciada.

#### Acceso y transparencia lnteroperabilidad

Ayuda a ubicar inversiones ideas e georreferenciadas de los tres niveles de gobierno.

Se comparte información de diferentes sistemas externos (CENEPRED, ANA, MINEDU, INEI, entre otros).

#### Accesibilidad y descarga de base de datos

Se puede acceder a través del SSI y permite descargar la información en distintos formatos.

## d) Estructura del GeoInvierte

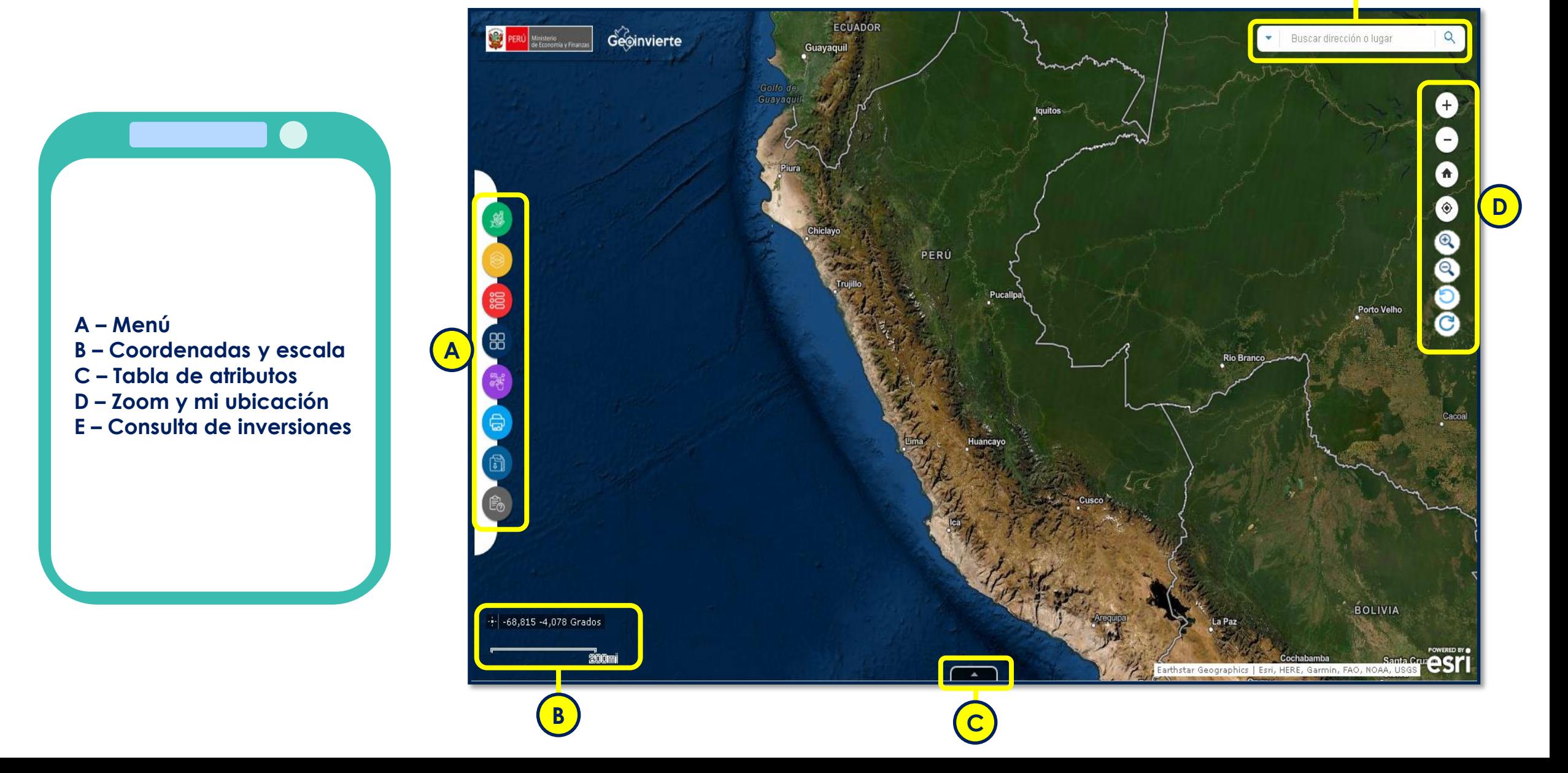

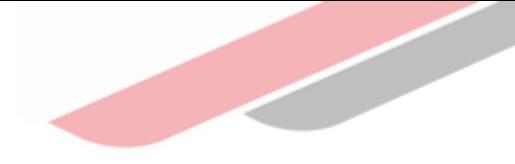

## e) Menú del GeoInvierte

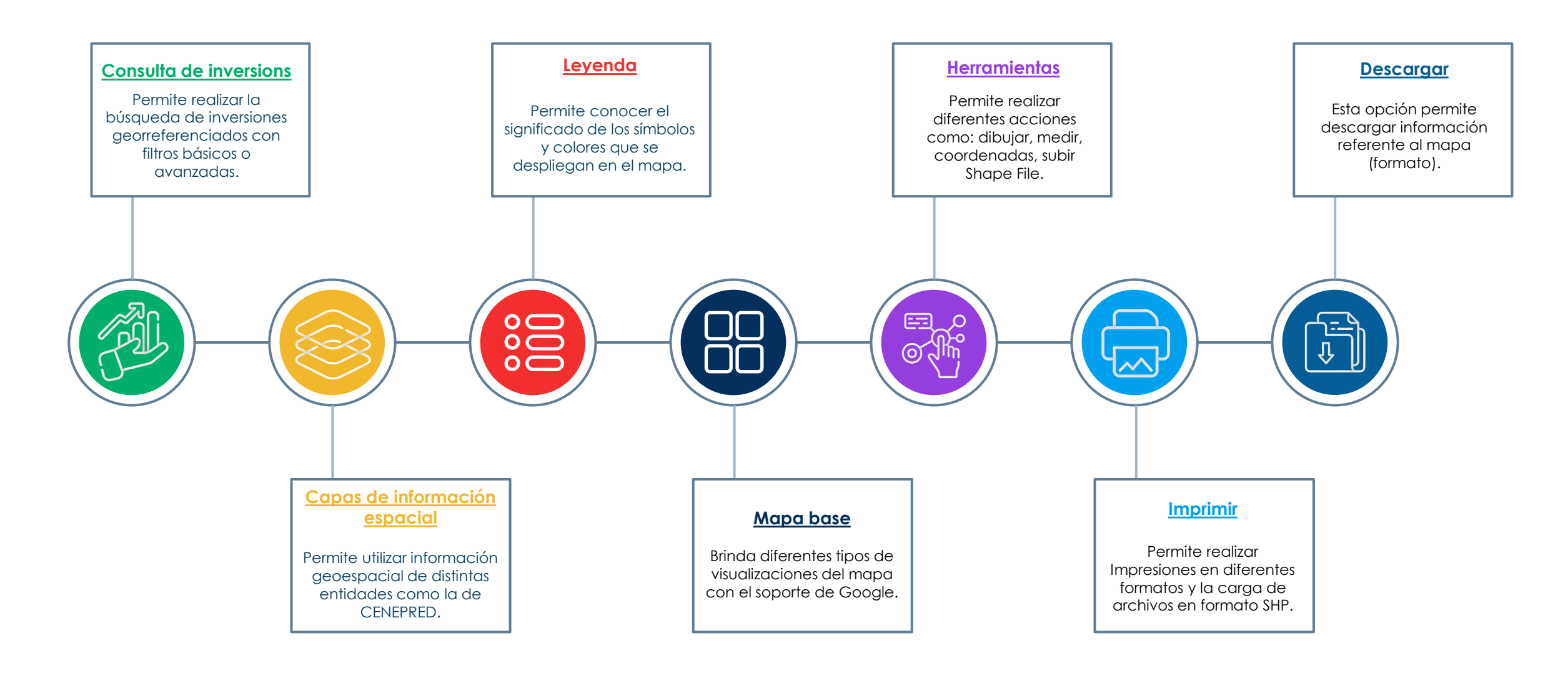

## e) Menú del GeoInvierte

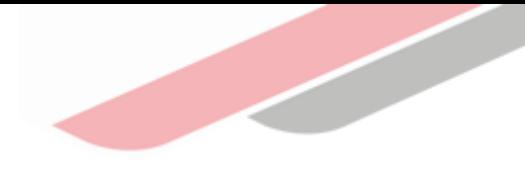

## **Consulta de inversiones**

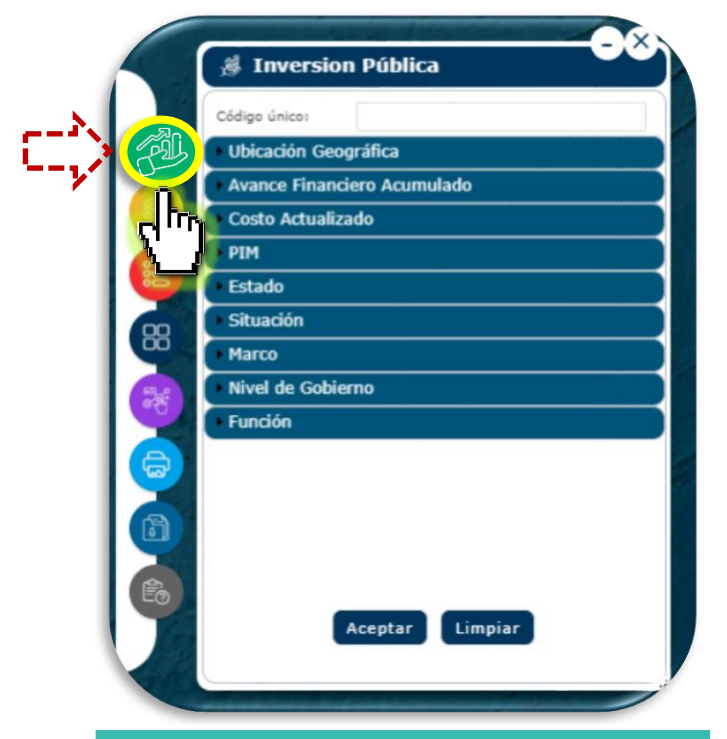

I

Permite realizar la búsqueda de inversiones georefenciados con los filtros básicos o avanzadas con los diferentes criterios habilitados en esta sección.

#### **Consulta avanzada:**  $\omega$

Permite realizar la búsqueda de inversiones georeferenciados utilizando filtros y criterios como:

- **V** Código único de inversión
- $\blacksquare$  Estado

- **V** Ubicación Geográfica
- **V** Avance financiero acumulado
- $\triangledown$  Costo actualizado
- **M** PIM

#### **V** Situación

- $\overline{\mathsf{M}}$  Marco
- Mivel de Gobierno
- **V** Función

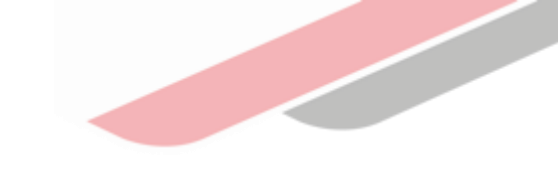

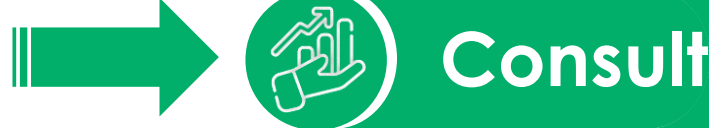

## **Consulta de inversiones**

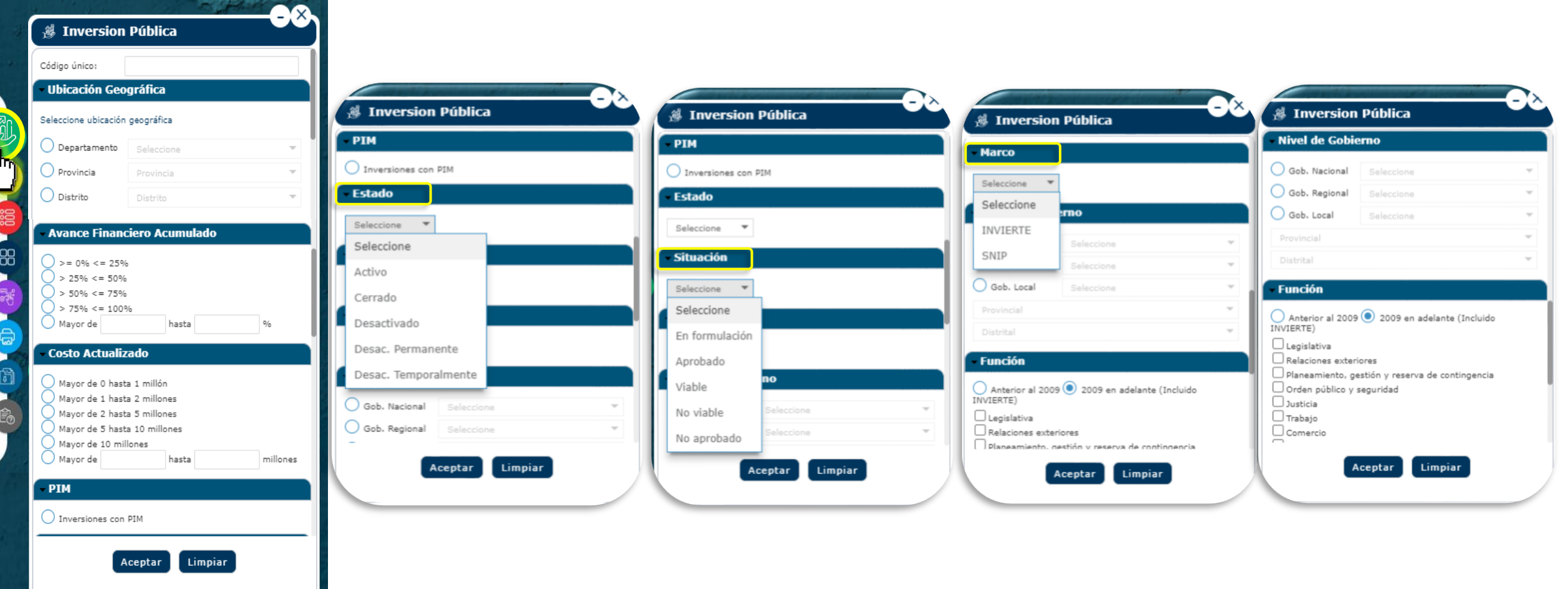

### Capas de información espacial

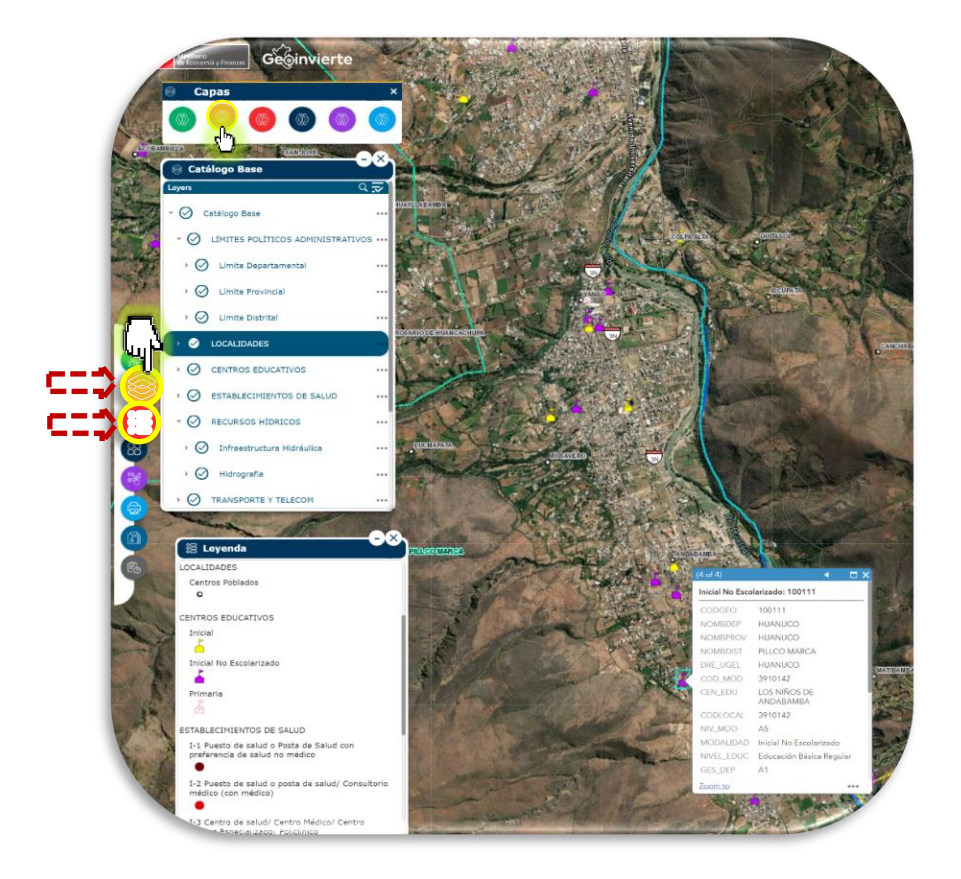

Se muestra capas de información espacial proveniente de las diferentes Entidades, por ejemplo, MINEDU proporciona la ubicación de las instituciones educativas, ANA brinda la ubicación de redes hidrográficas.

Esta información contribuye a realizar un mejor análisis en las diferentes fases del ciclo de inversión.

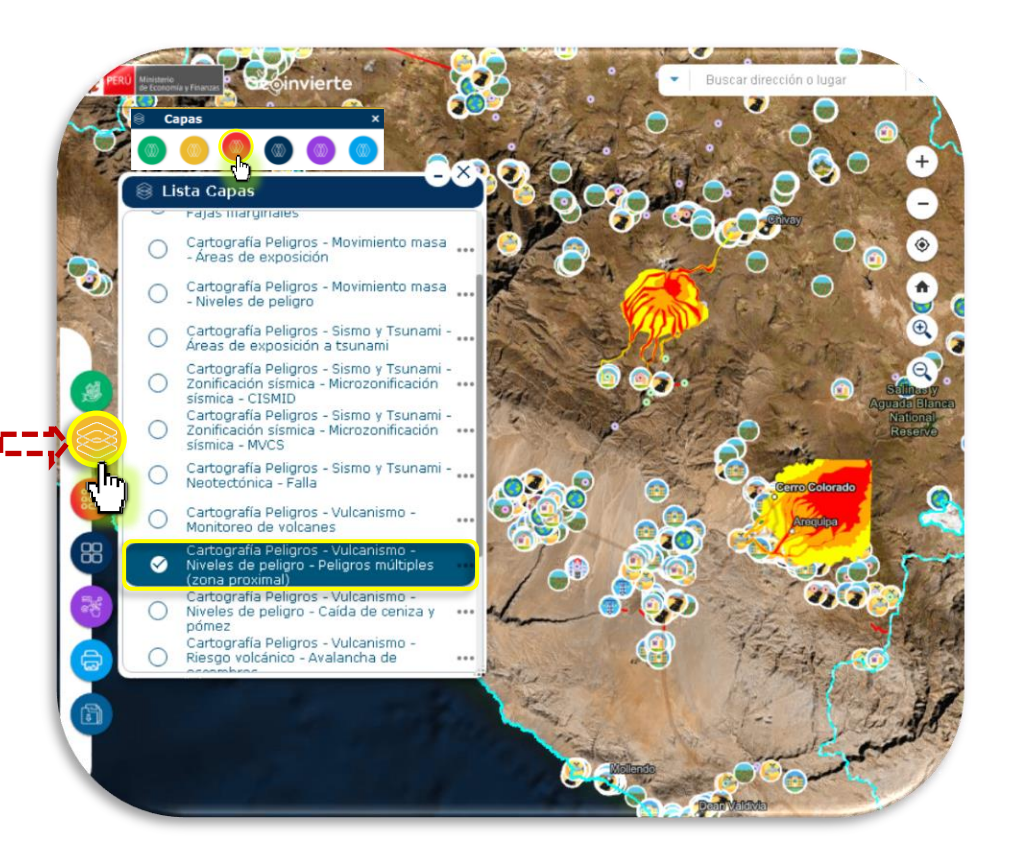

Como también información geoespacial de la gestión de riesgos y peligros (CENEPRED).

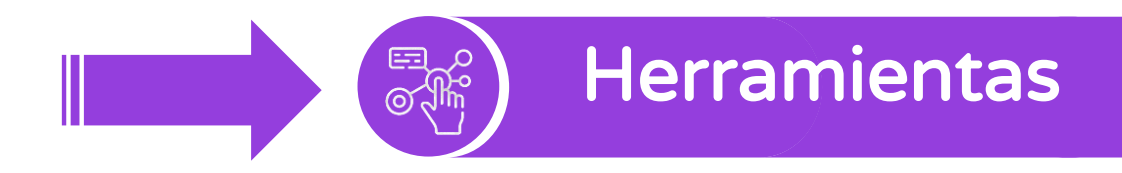

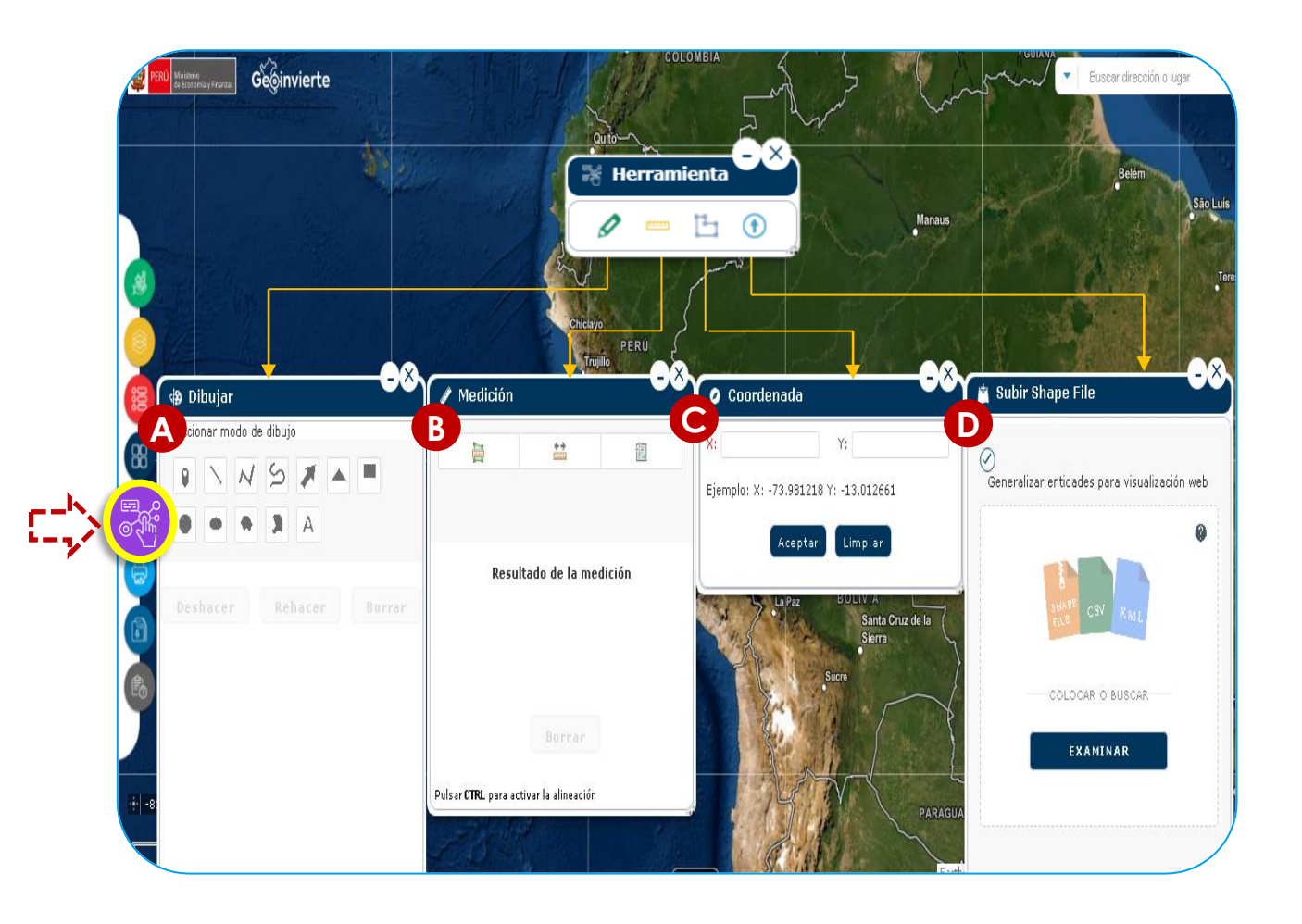

**Z** La sección de herramientas permite realizar diferentes acciones como:

> **A** Dibujar **B** Medir **C** Obtener coordenadas **D** Subir archivos en formato Shape File

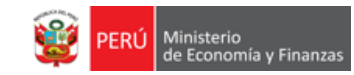

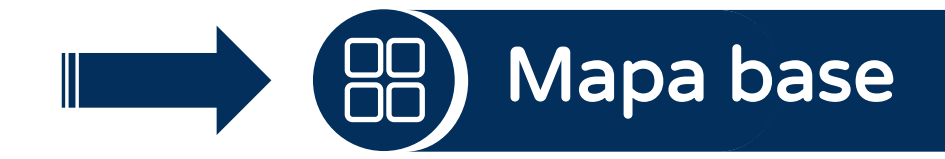

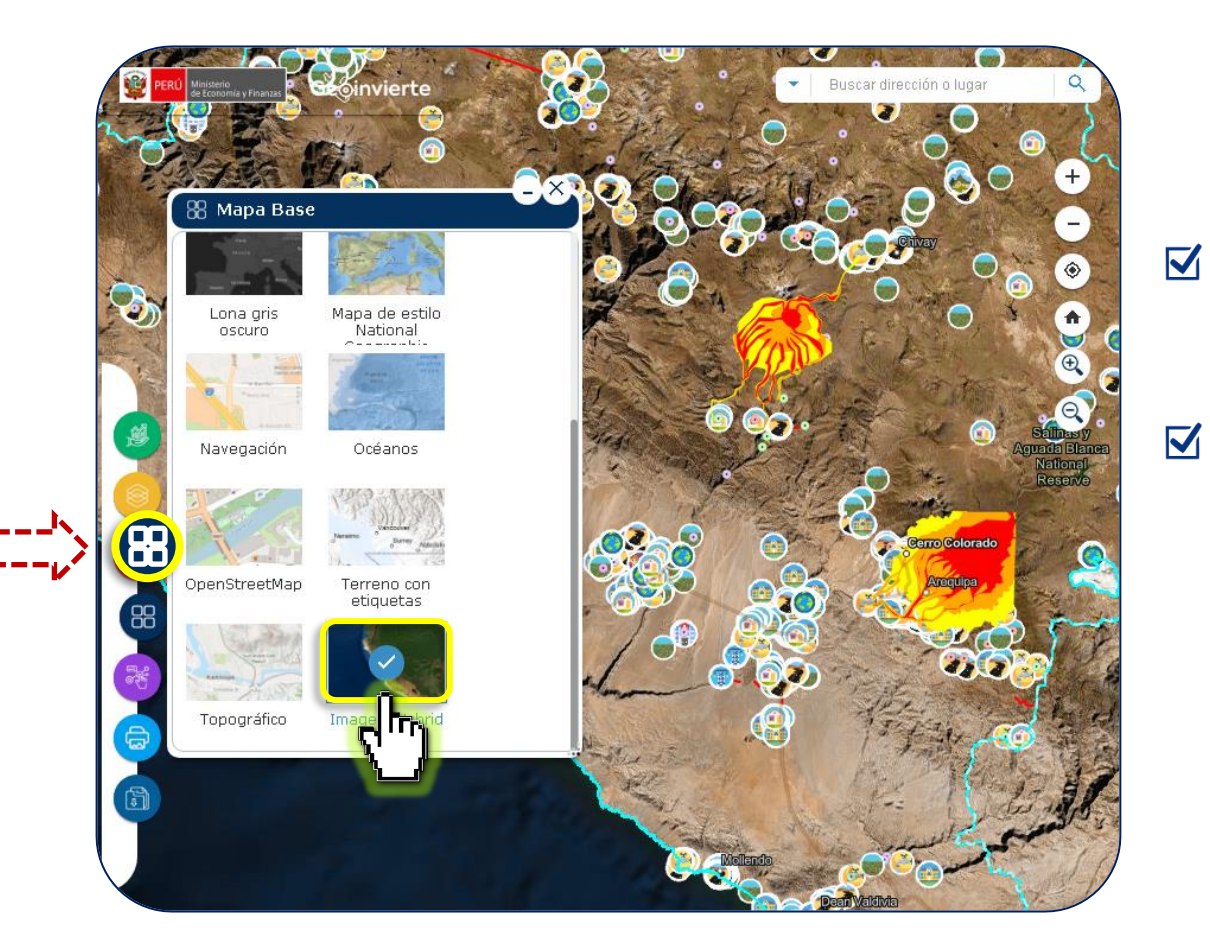

- Tiene como finalidad brindar los diferentes tipos de visualizaciones de mapas base.
- En esta sección el operador podrá seleccionar el mapa de visualización que desee mostrar (Mapa: calles, hibrido de imagen, topográfico, entre otros).

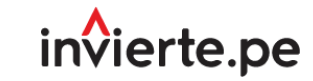

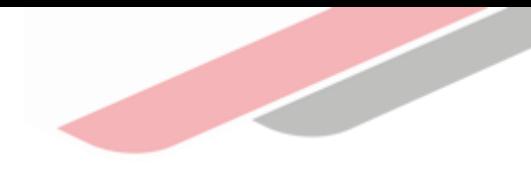

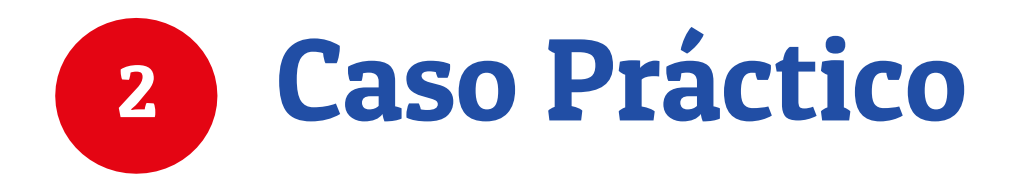

### Análisis del área o zona para la ubicación de un centro Educativo

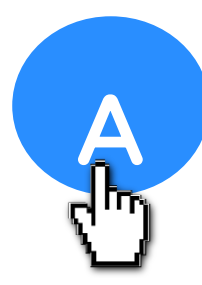

## Ubicación de inversiones en el distrito de San Ramón

Para el siguiente caso se buscará inversiones dentro del distrito de San Ramón, en la provincia de Chanchamayo departamento de Junín.

- 1) Seleccionar el opción de Inversión Pública.
- 2) Realizar el filtro de inversiones por ubicación geográfica.
- 3) Luego de la selección, presionar del botón Aceptar.

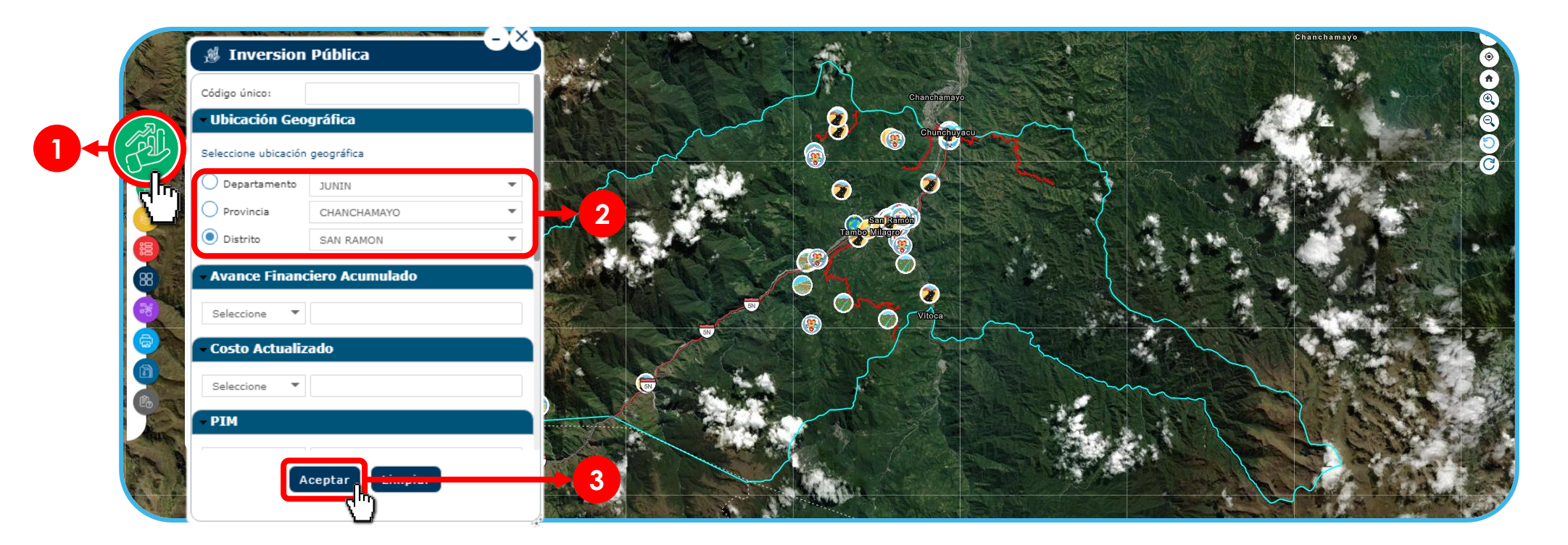

#### **B**<br>ar Ubicación de inversiones de la función de educación

1) Dentro del módulo de Inversión Pública seleccionaremos en el filtro de Función, la opción Educación 2) Seleccionamos "Aceptar".

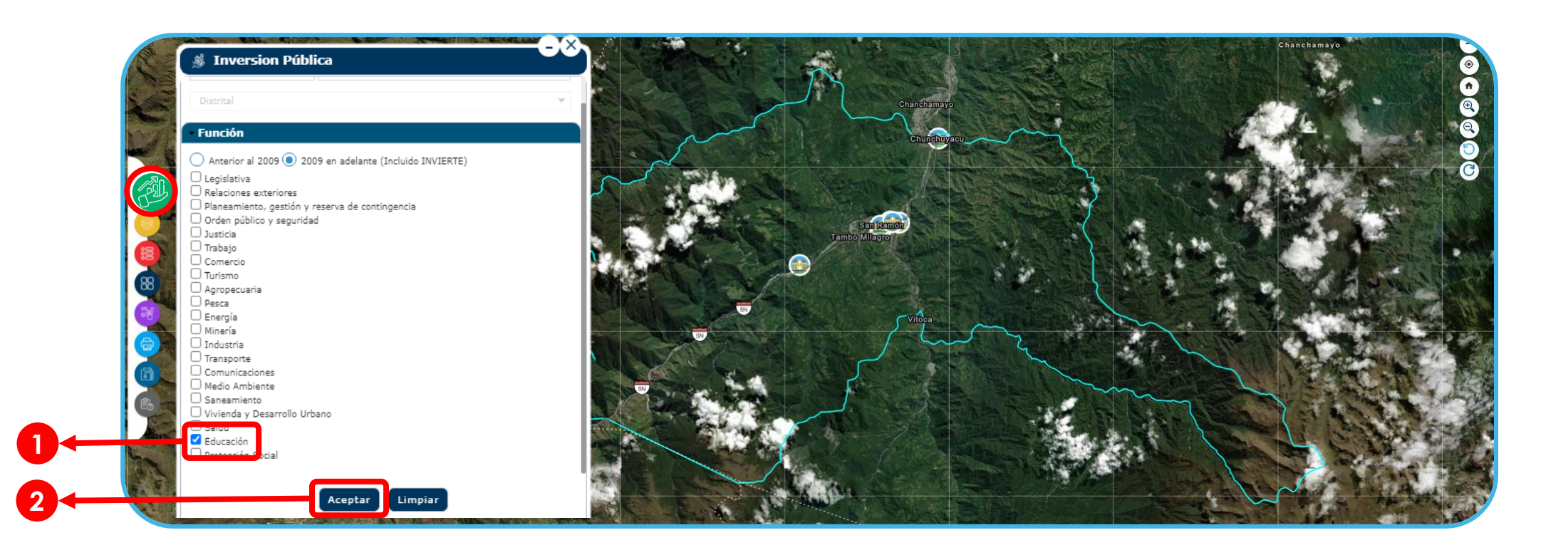

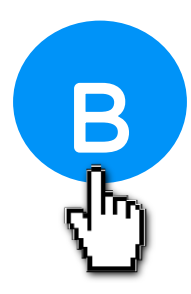

## Ubicación de inversiones de la función de educación

3) Podemos acercar la vista del mapa dando clic en  $(+)$ o usando la herramienta  $(\mathrm{\widehat{u}})$ 4) Al hacer clic en cada uno de los iconos que se encuentran sobre el mapa nos mostrará el resumen de la inversión, en este caso muestra información sobre las inversiones de educación, los cuales tienen un vinculo al SSI.

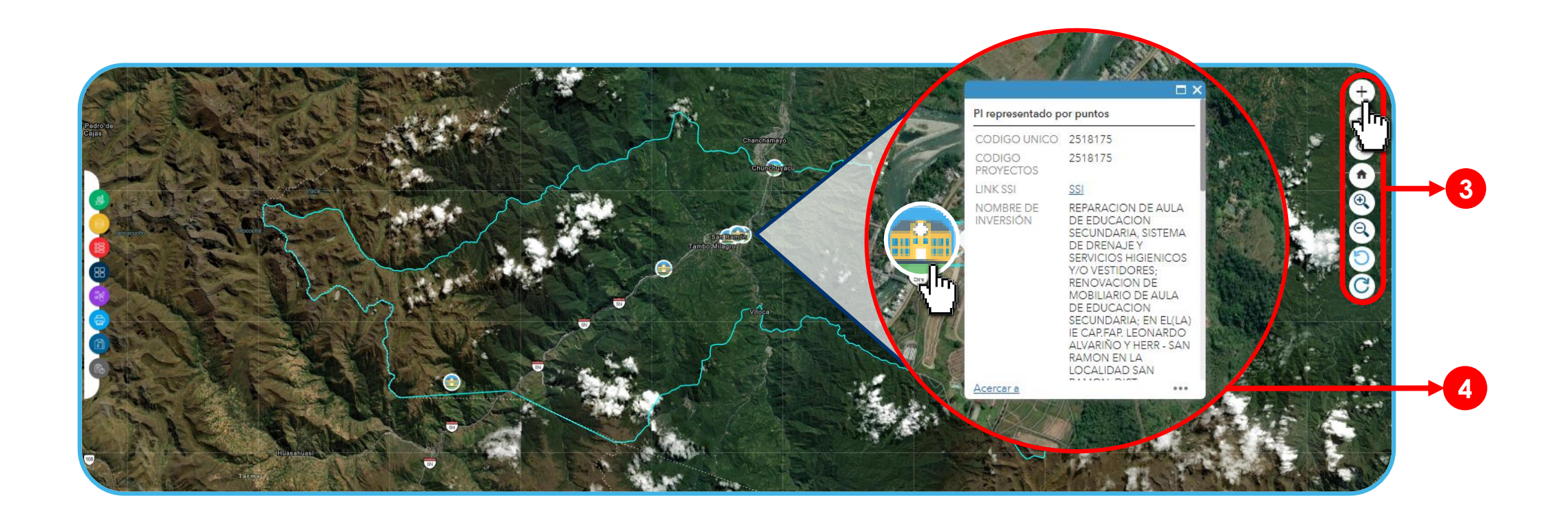

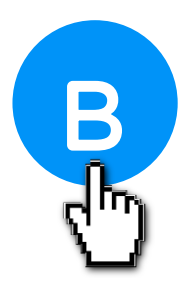

## Ubicación de inversiones de la función de educación

5) Como resultado de la consulta en Ubicación Geográfica, nos mostrara la ubicación de las inversiones. Asimismo, realizar clic en la tabla de atributos, la cual nos brindará información detallada.

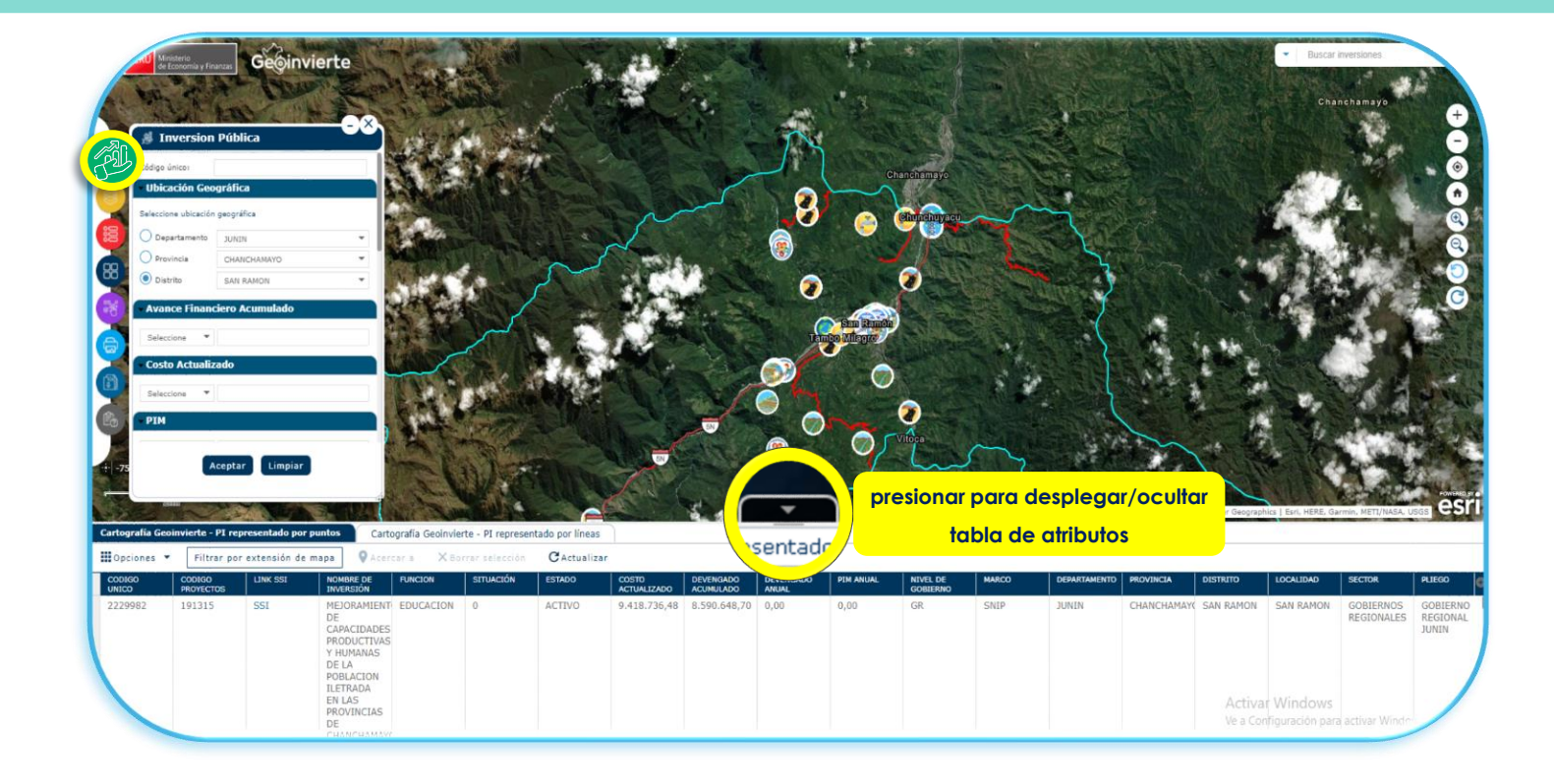

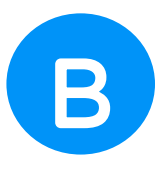

#### 6) La información mostrada corresponde a lo registrado en el Banco de Inversiones, que incluye la vinculación con el SSI.

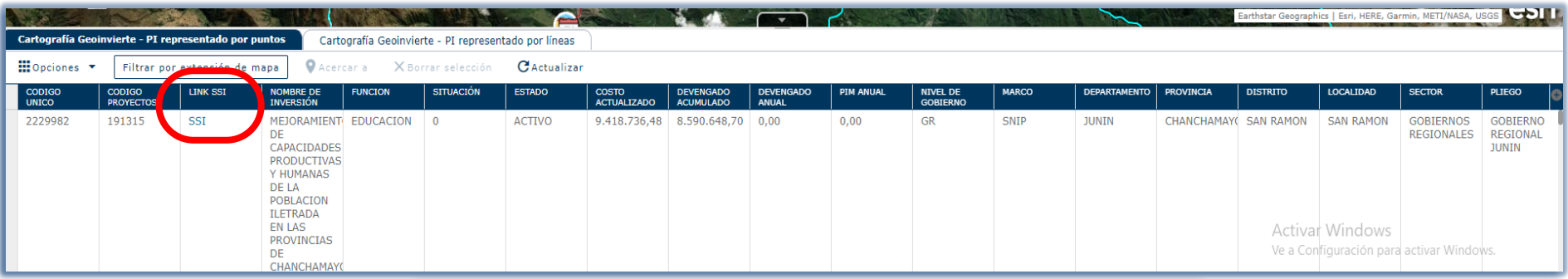

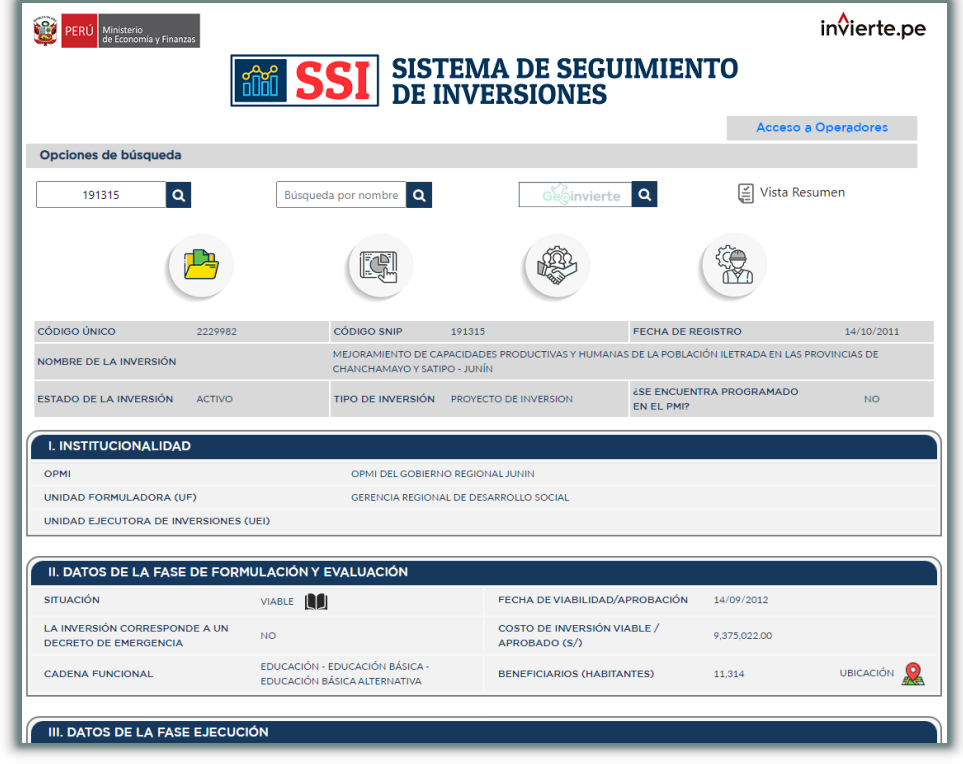

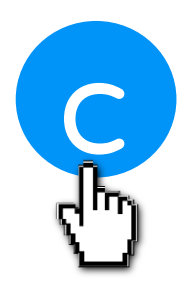

## Ubicación de Centros Educativos del nivel inicial, primaria y secundaria

- 1) Seleccionar el módulo de capas
- 2) Seleccionar el submódulo Catálogo Base para activar las capas cartográficas deseadas
- 3) Activar la opción de Catalogo Base
- 4) Activar la opción de Centros educativos
- 5) Finalmente activar la opción de las categorías de Centros Educativos disponibles ( en este caso inicial, primaria y secundaria).

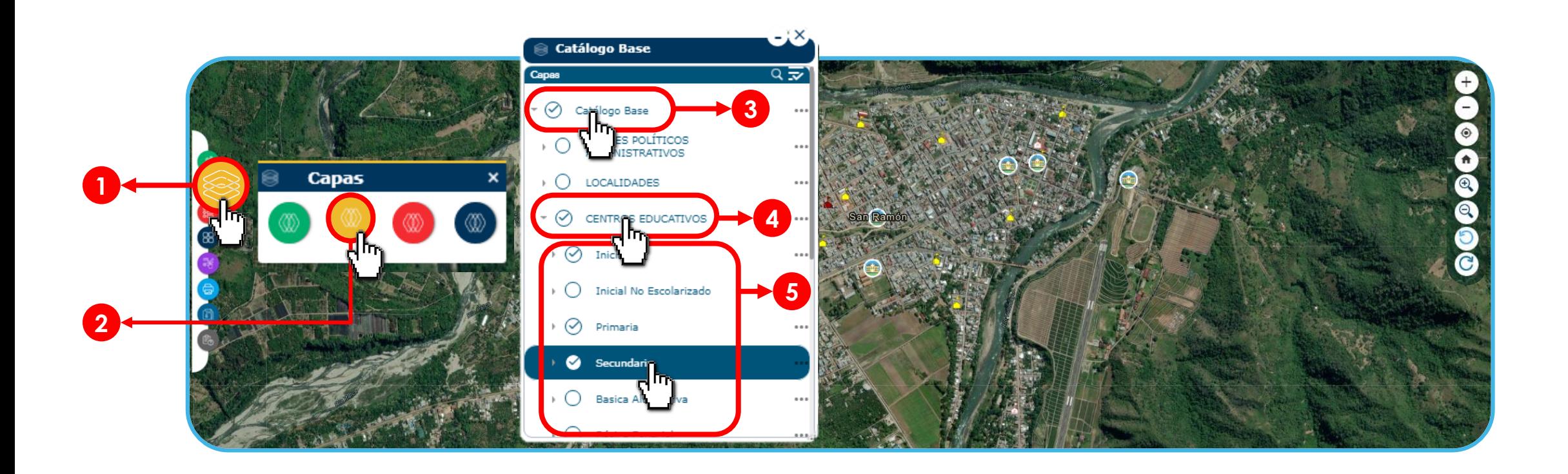

#### C Ubicación de Centros Educativos del nivel inicial, primaria y secundaria

6) Podemos acercar la vista del mapa dando clic en  $(+)$  o usando la herramienta  $(\oplus)$ 7) Activar el módulo de leyenda para obtener información de las capas activas 8) Al hacer clic en cada uno de los iconos de centros educativos, nos brindara información de la institución educativa

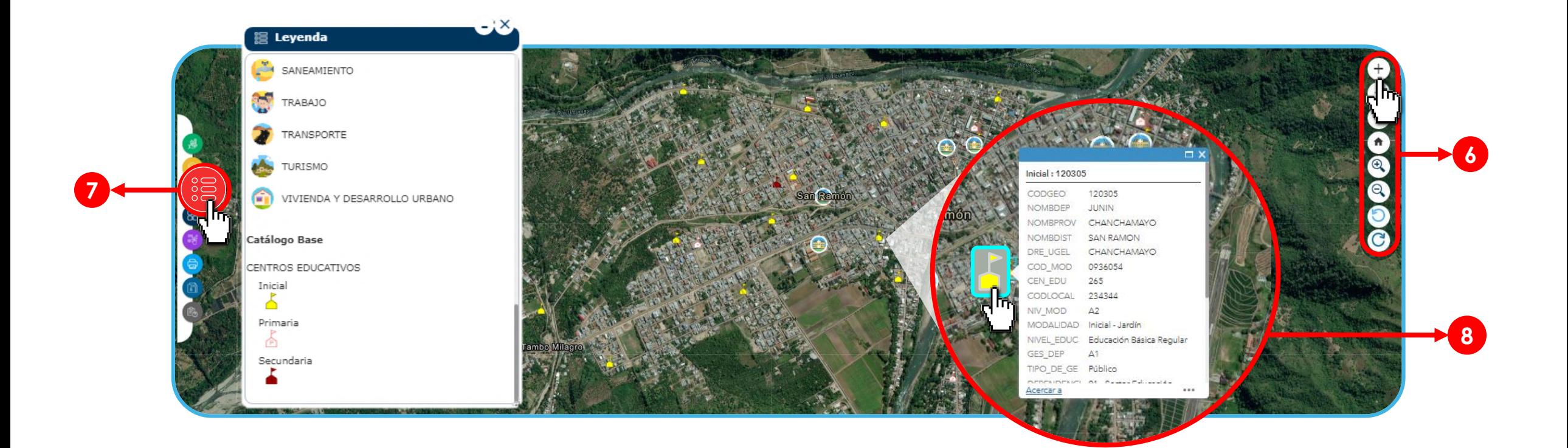

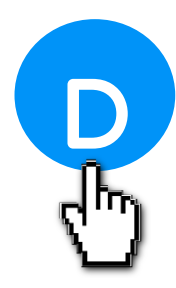

## Identificación de áreas de exposición a inundaciones y movimientos de masa

1) Seleccionar el módulo de capas

2) Seleccionar el submódulo Cartografía de Peligros.

3) Activar las capas con la información deseada ( en este caso son fajas marginales, áreas de exposición a inundación y áreas de exposición a movimientos de masa). Se observará en el mapa las áreas sombreadas en relación a las capas seleccionadas.

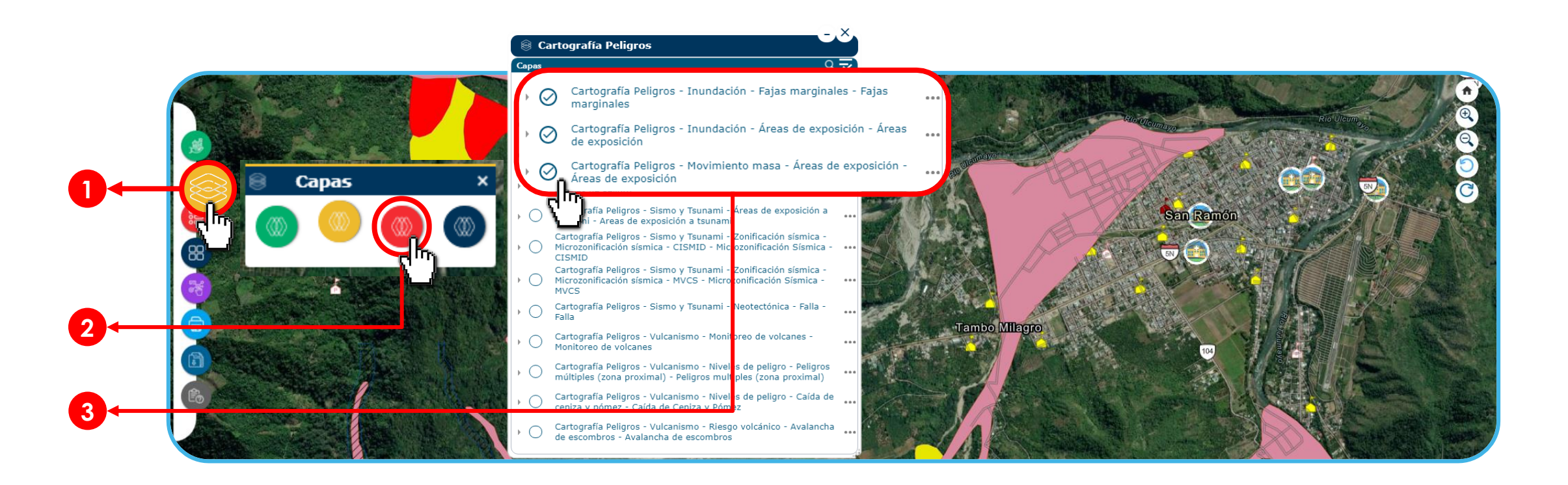

## Identificación de áreas de exposición a inundaciones y movimientos de masa

**4) Activar el módulo de leyenda para observar las capas que se tiene activas** 5) Finalmente dar clic sobre el área sombreada que se registra como peligro, se activara una ventana con **información (en este caso se muestra el tipo de peligro especifico "flujo de detrito")**

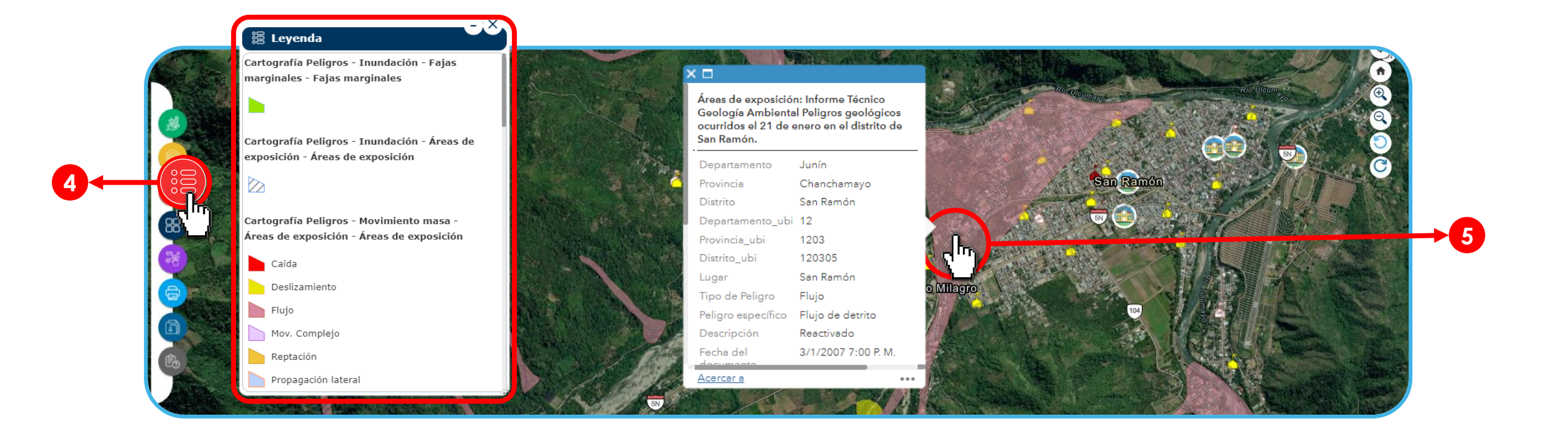

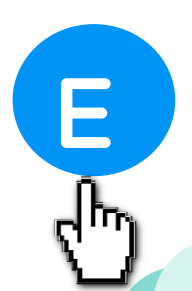

## E Identificación de red hidrográfica y vías terrestres

#### I. Red hidrográfica

- 1) Seleccionar el módulo de capas
- 2) Seleccionar el submódulo Catálogo Base para activar las capas cartográficas deseadas, en este caso de ríos principales y secundarios.
- 3) Activar la opción de Catálogo Base
- 4) Activar la opción de Recursos Hídricos
- 5) Activar la opción de Hidrografía
- 6) Finalmente activar la opción de Ríos principales y Ríos secundarios

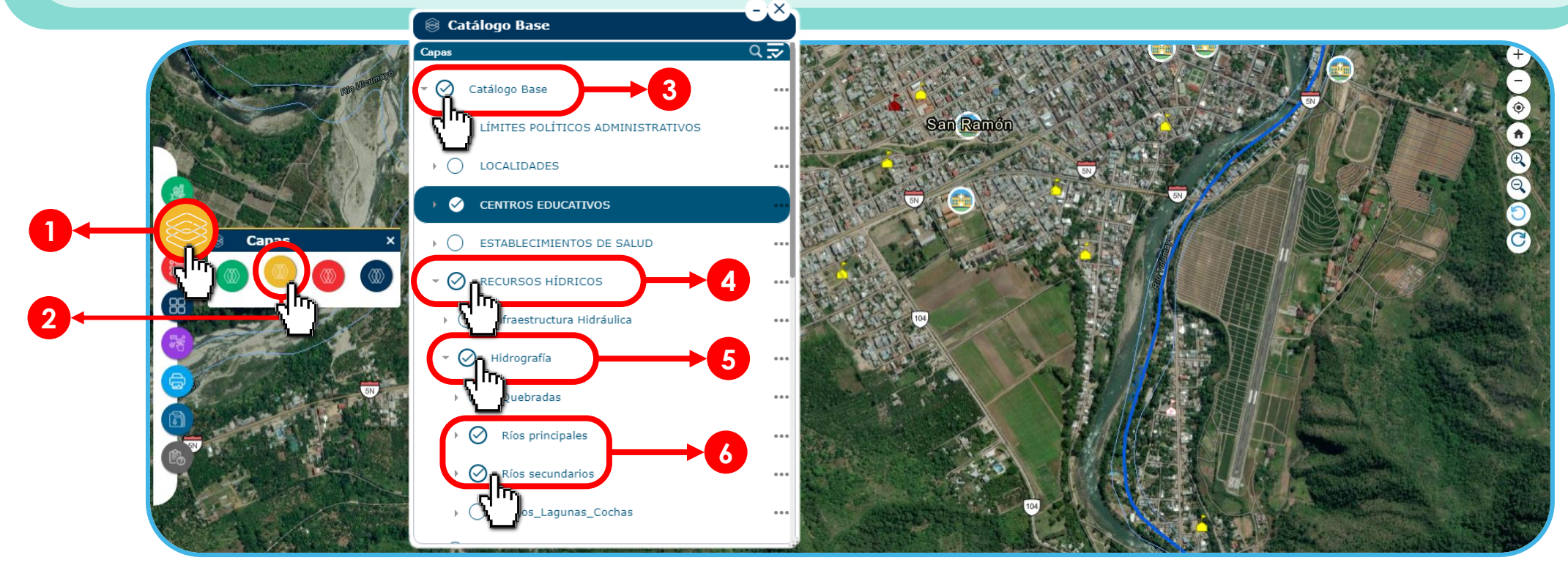

## Identificación de red hidrográfica y vías terrestres

#### **II. vías terrestres**

**7) Seleccionar el módulo de capas**

8) Seleccionar el submódulo Catálogo Base para activar las capas cartográficas deseadas, en este caso de redes viales nacionales **y departamentales.**

9) Activar la opción de Transporte y Telecomunicaciones (recordar que la opción de Catálogo Base ya se encuentra activada)

**10) Activar las opciones de Red Vial Nacional y Red Vial Departamental**

11) Finalmente dar clic sobre la línea en el mapa que indica la leyenda para Vías Nacionales, se abrirá una ventana con **información**

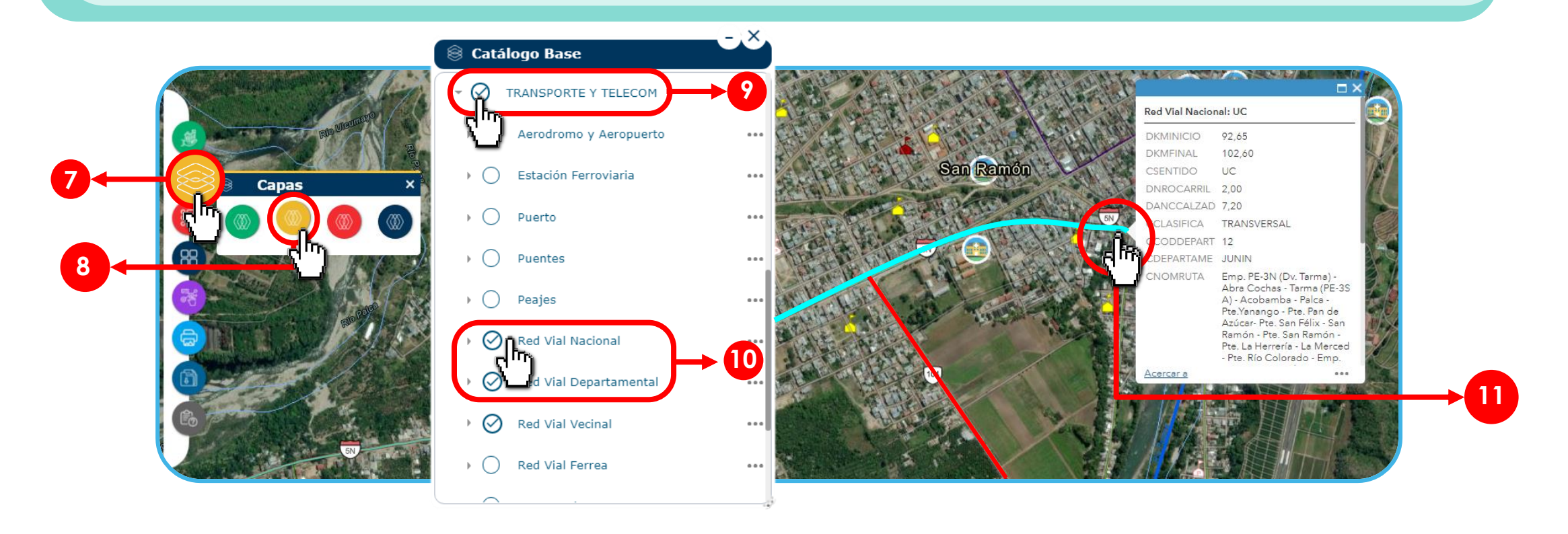

## Visualización de capas activadas simultáneamente para el análisis de la zona o área a intervenir

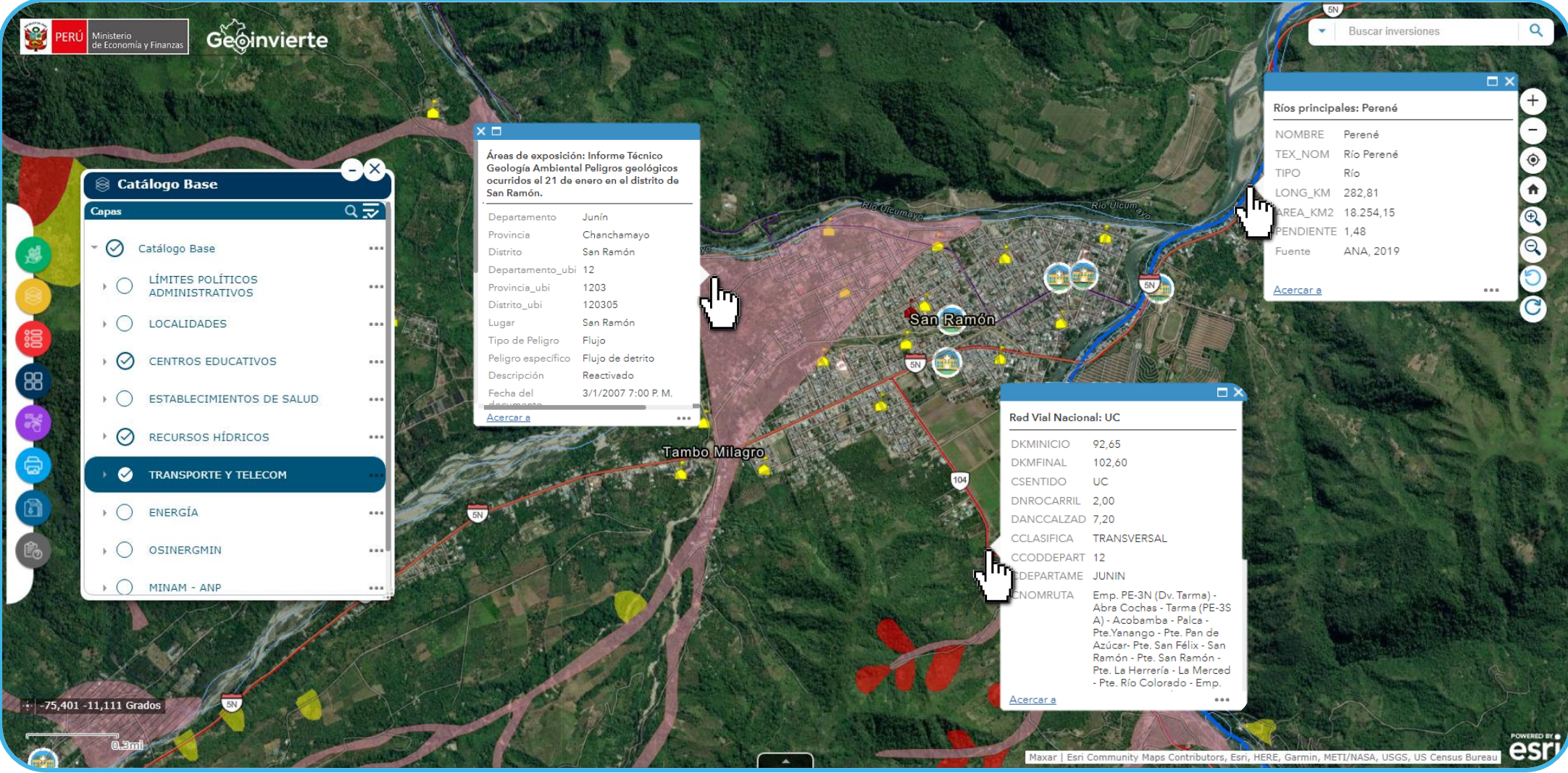

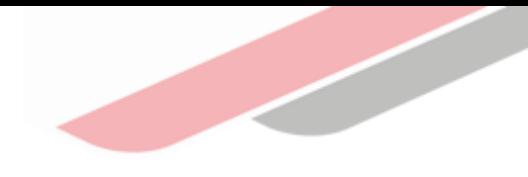

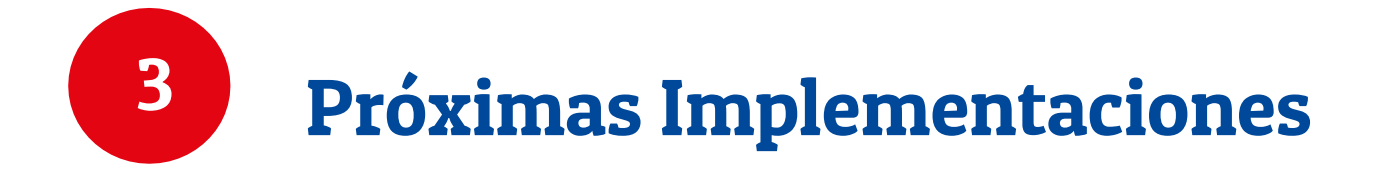

## Uso de Imágenes fotográficas

Se vinculará con el archivo fotográfico del reporte de seguimiento, que permitirá visualizar el estado de la ejecución de las inversiones a través de dichas imágenes.

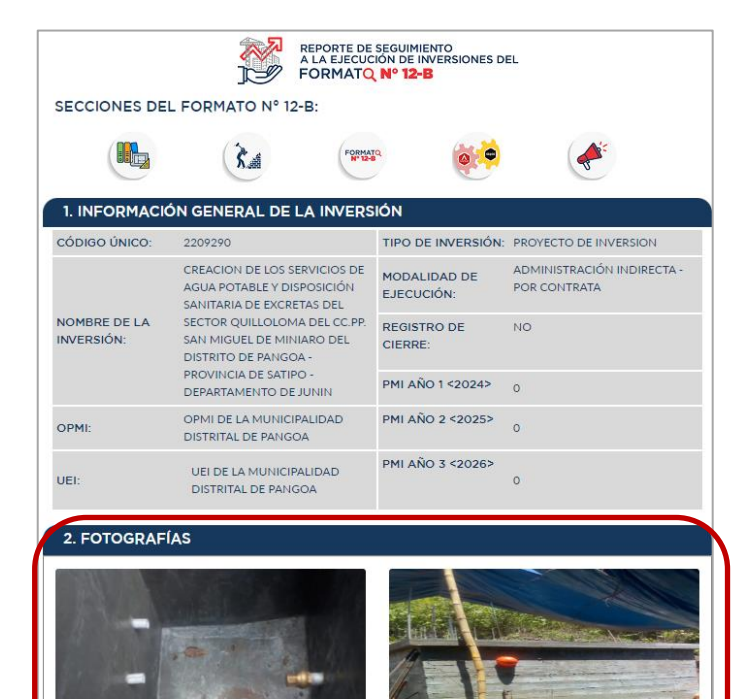

**MAR-2020** 

**MAR-2020** 

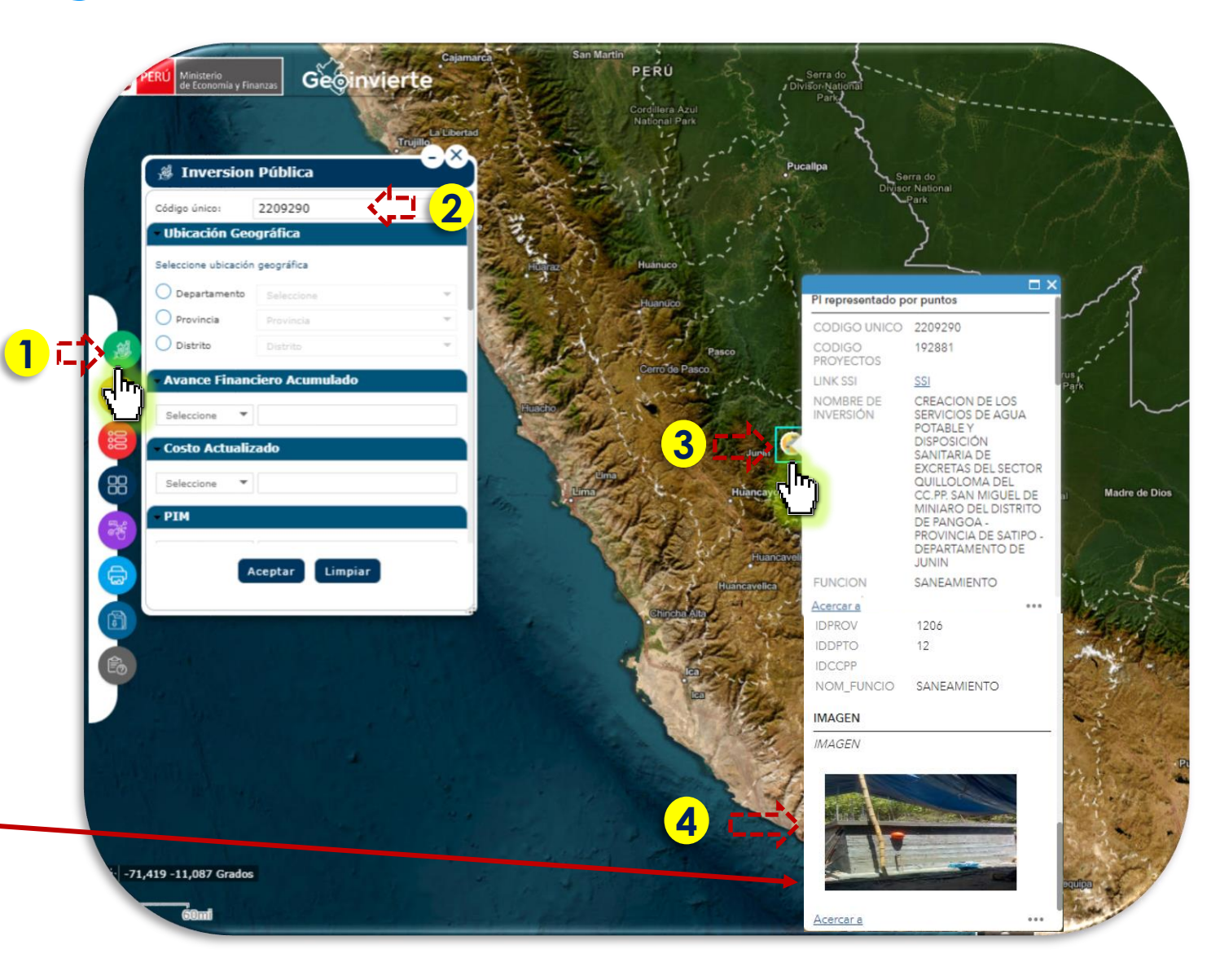

## Uso de Información Satelital

Uso de información satelital con la finalidad de hacer el seguimiento y detección de cambios durante la ejecución de inversiones prioritarias de gran envergadura

Visualización y seguimiento físico con imágenes satelitales 1er mes 2do Mes 2do Mes 3er Mes

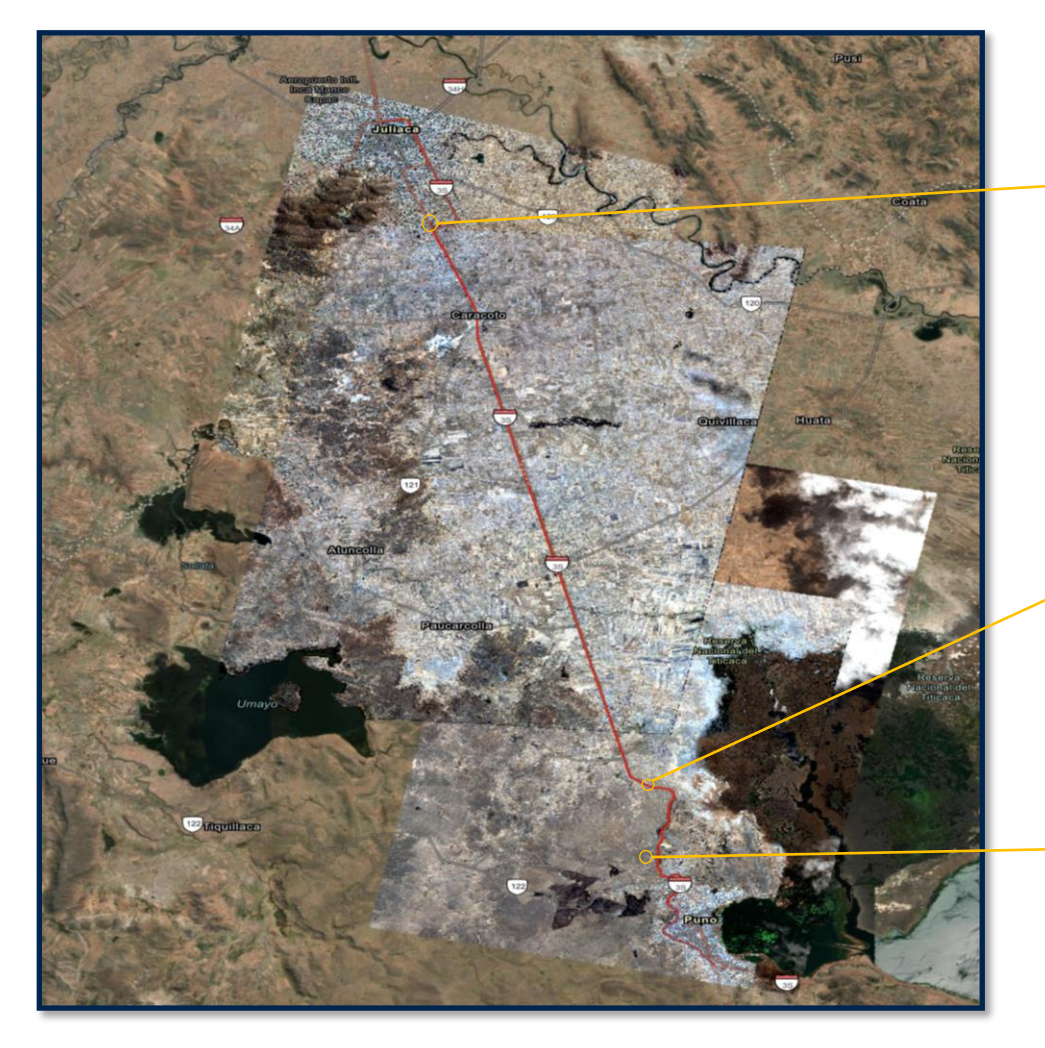

#### Zoom de las zonas en las cuales se visualiza cambios

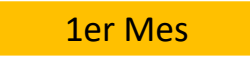

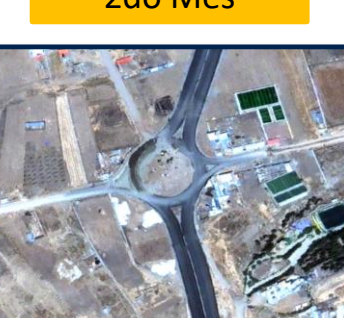

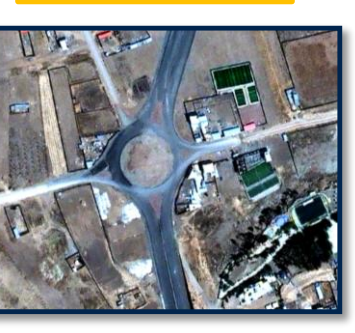

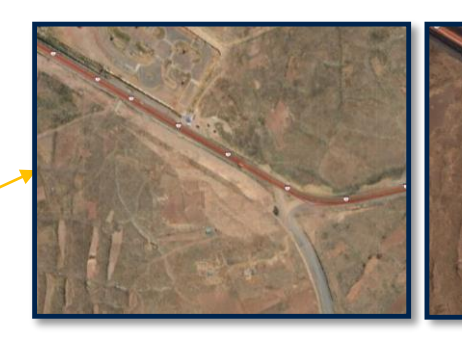

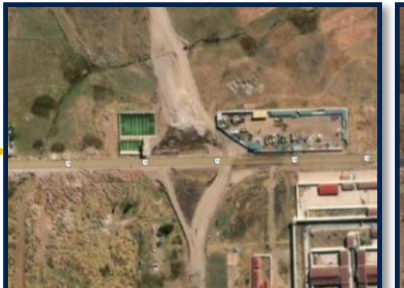

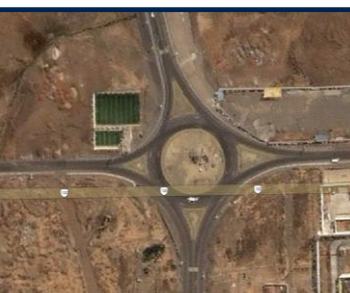

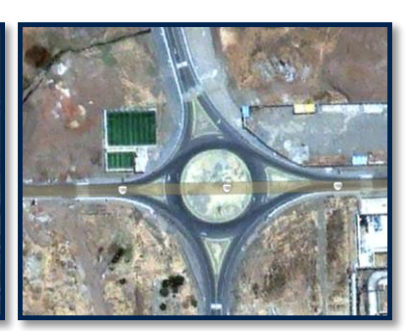

iNo te lo pierdas!

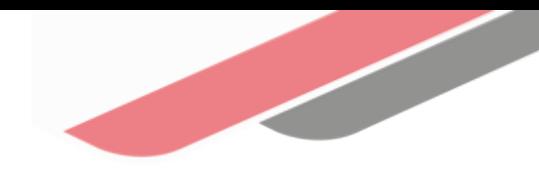

#### Capacitaciones virtuales 翢

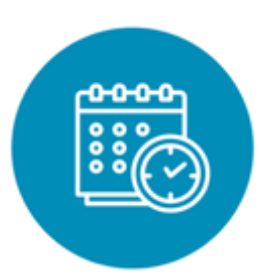

### Programación de las capacitaciones

Conoce las capacitaciones del mes en curso y accede a ellas.

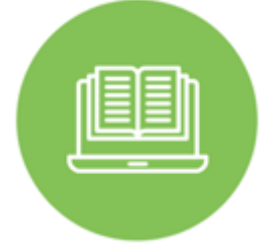

#### **Capacitaciones** realizadas

Accede a las grabaciones y materiales de las capacitaciones realizadas.

<https://bit.ly/CAPACITACIONES2023> <https://bit.ly/DGPMICapacitacionesrealizadas2023> <https://bit.ly/recursosdeaprendizaje>

### Recursos de aprendizaje

Accede a diversos materiales didácticos sobre el ciclo de inversión pública.

## ¿Aún tienes dudas?

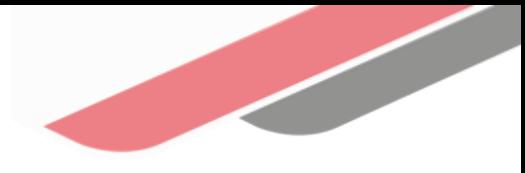

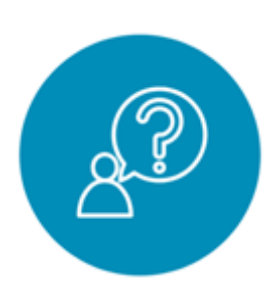

#### Consultas generales

Envía tu consulta a: [invierte.pe@mef.gob.pe](mailto:invierte.pe@mef.gob.pe)

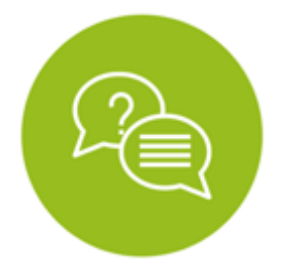

#### Preguntas frecuentes

Accede a la base de preguntas frecuentes correspondiente a los diferentes sectores.

[https://www.mef.gob.pe/es/preg](https://www.mef.gob.pe/es/preguntas-frecuentes-inv-pub) [untas-frecuentes-inv-pub](https://www.mef.gob.pe/es/preguntas-frecuentes-inv-pub)

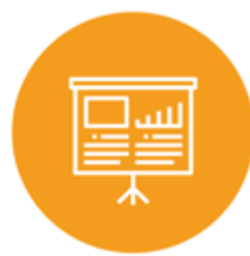

#### Asistencia técnica personalizada

Accede al directorio de la Dirección General de Programación Multianual de Inversiones.

[https://bit.ly/3EMNSu4DIRECTORIO](https://bit.ly/3EMNSu4DIRECTORIODGPMI) [DGPMI](https://bit.ly/3EMNSu4DIRECTORIODGPMI)

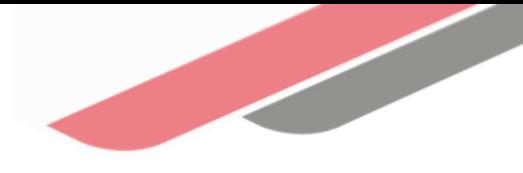

## ¡No te dejes engañar! Estos son los únicos canales de contacto que la DGPMI pone a tu disposición

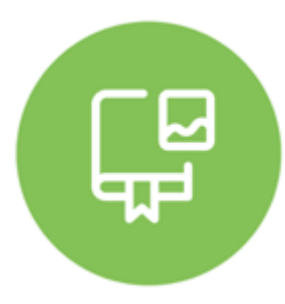

#### Directorio DGPMI

Ubica aquí al equipo técnico de la Dirección General de Programación Multianual de Inversiones. <https://bit.ly/3EMNSu4DIRECTORIODGPMI>

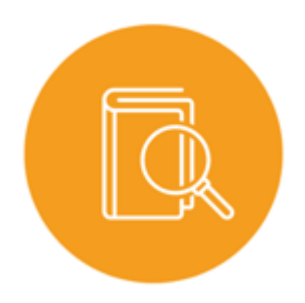

### Directorio CONECTAMEF

Encuentra aquí a los Especialistas de inversión pública a nivel nacional asignados a tu departamento. <https://bit.ly/3yrcK8LDIRECTORIOCONECTAMEF>

> ¡Mantente atento y contacta a los especialistas oficiales del MEF!

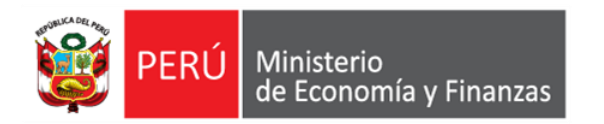

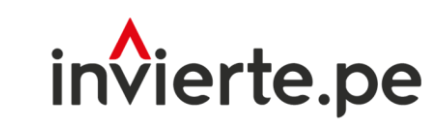

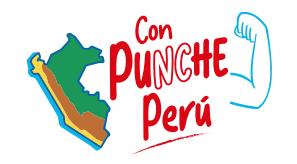

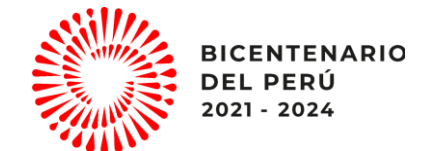

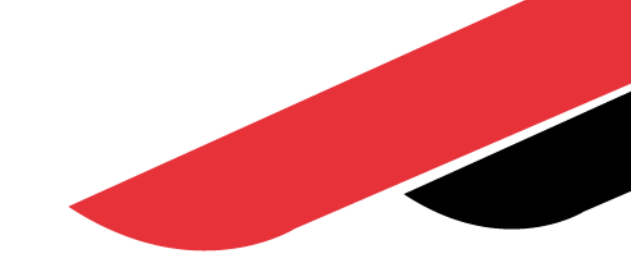

# ¡Muchas gracias!